#### Enable Hik-Connect 3.0 Remote Access Platform Services On Recorders

**GREAT PRODUCTS. GREATER PARTNERSHIPS."** 

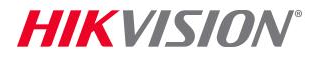

#### What is Hik-Connect 3.0 Platform?

- **The Hik-Connect Platform** has two different services to allow for remote access to Hikvision devices.
	- **Hik-Connect P2P Service Peer to Peer** protocol is used between electronic devices where either device can initiate communication.
	- **Hik-Connect DDNS Service Allows accounts to assign unique domain** names to online devices. Port forwarding is required.\*
- **Both Hik-Connect Services** require the NVR or DVR network settings to be configured with a correct IP address, subnet mask, default gateway and DNS server
- **Hik-Connect Accounts** are required to use these services.

NOTE: Please see the quick start guide on how to set the NVR or DVR network settings. Security Tip:

\* Minimize the number of ports opened to the Internet. Port forwarding should only be configured when absolutely necessary. Avoid common ports by changing the default device ports and / or mapping different external ports to the internal ports.

HIK VINII

## At the Recorder Using the Menus

- Login to your recorder
- Using the local monitor and mouse connected to the recorder, right-click anywhere on the screen to display the pop-up Menu<sup>[1]</sup>. Select MENU<sup>[2]</sup>
- From the Main Menu<sup>[3]</sup> select System Configuration<sup>[4]</sup>.

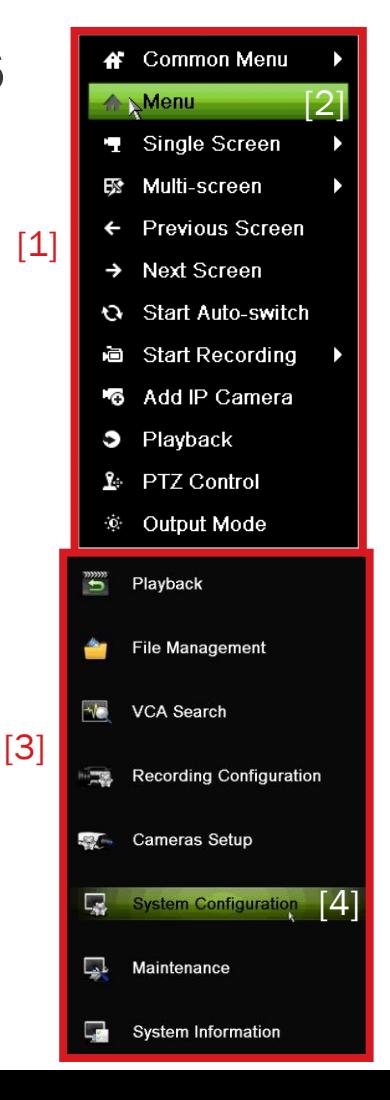

#### **HIKVISIG**

# System Configuration

- In the System Configuration menu choose Network<sup>[1]</sup>
- Please note: Any network communication requires that the recorder be properly configured on the network (IP address<sup>[2]</sup>, subnet mask<sup>[3]</sup>, Default Gateway<sup>[4]</sup> and DNS server address<sup>[5]</sup>)

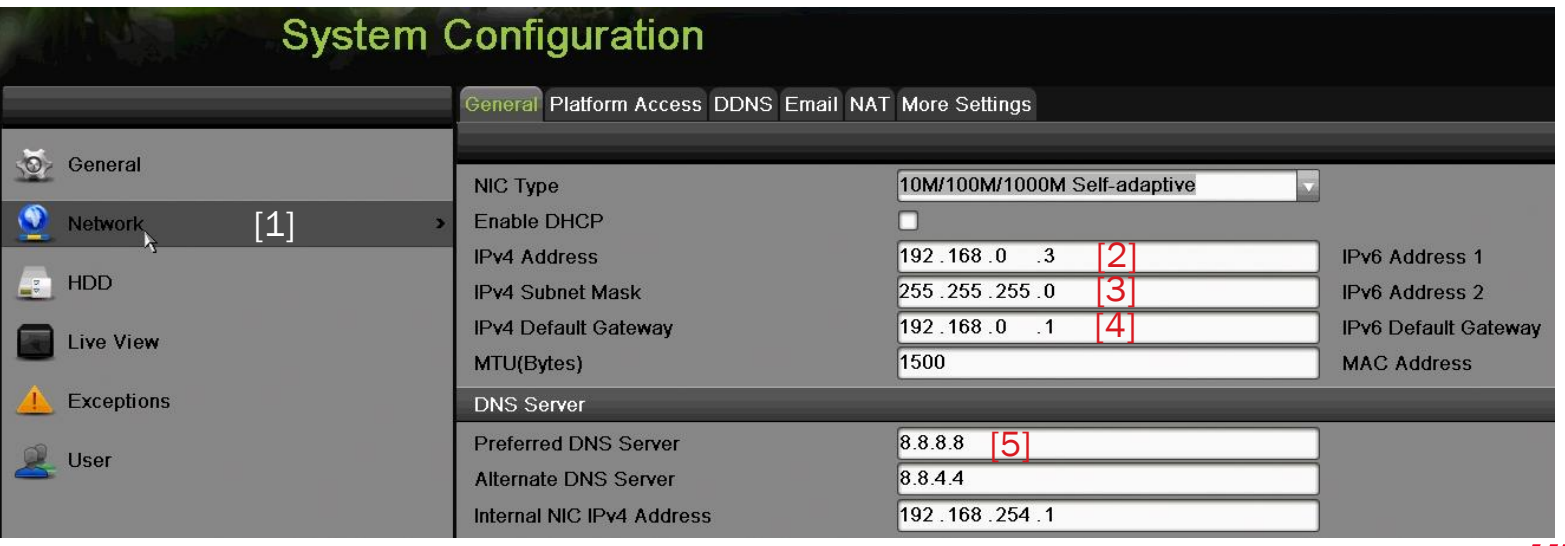

#### Platform Access

#### **Click on the Platform Access tab**<sup>[1]</sup> along the top.

(In older firmware, the tab needed may be labeled "Cloud P2P" or "DDNS")

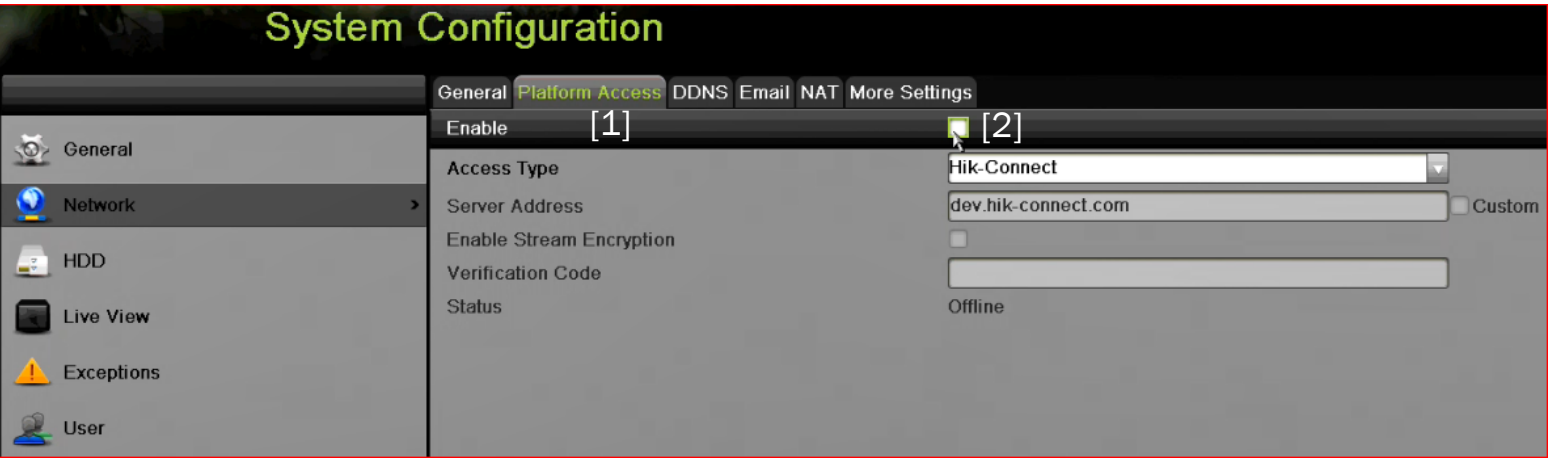

#### **Click the "Enable" box [2]**

HIK VINI

## Terms of Service/Verification Code

- In the pop-up<sup>[1]</sup>, create a verification code<sup>[2]</sup> that will be used to validate the device to the Hik-Connect Account.
- Check the box<sup>[3]</sup> to accept the terms of service.
- $\blacksquare$  Click OK[4]
- **Please note the verification** code for later use.

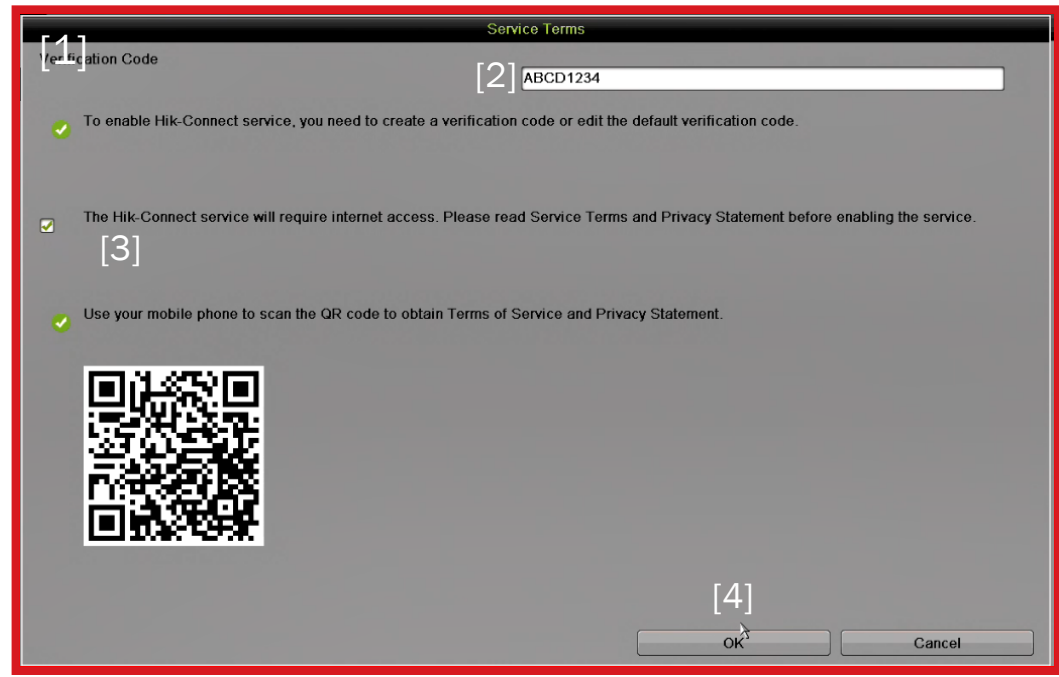

NOTE: Verification Code must be 6~12 characters long, using only upper case letters, lower case letters and numbers. See <https://www.hik-connect.com/views/terms/termsofservice.html> in your browser or scan the QR code to read these terms on a mobile phone.

**HIKVISION** 

#### Server Address/Apply

- **Ensure that the Server Address**<sup>[1]</sup> is dev.us.hik-connect.com
- If needed, check the "Custom" box<sup>[2]</sup> and edit the address

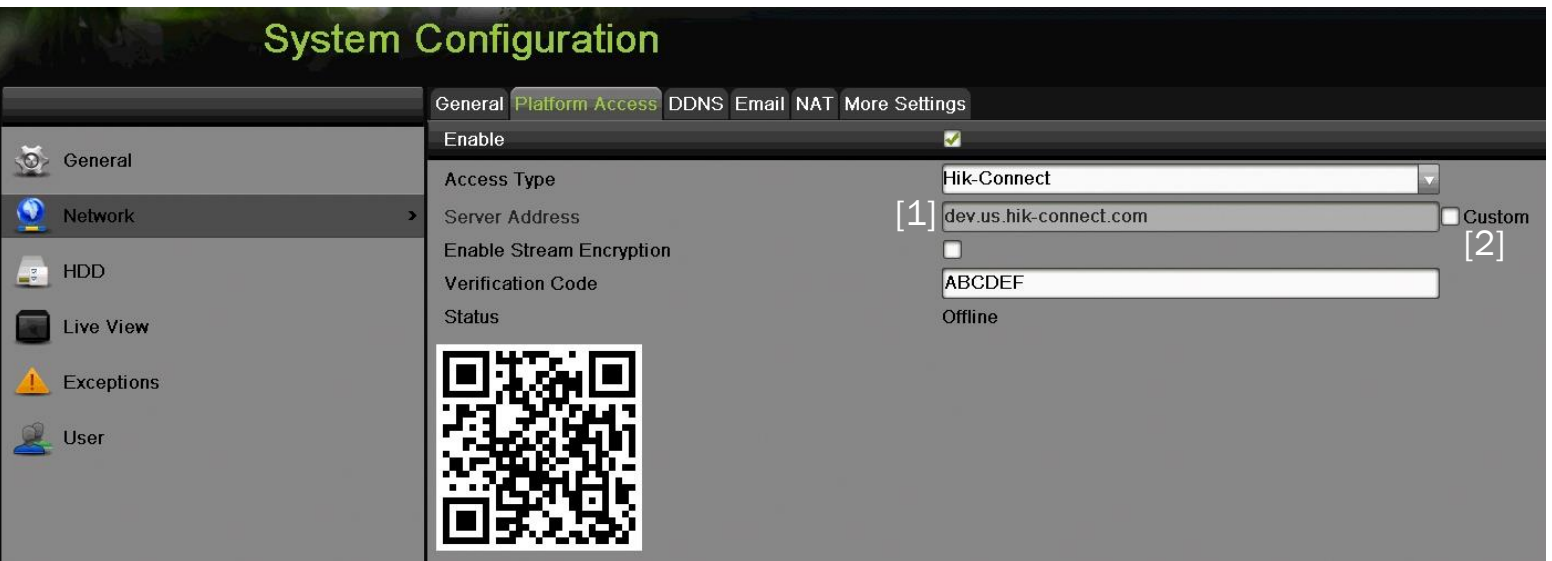

• Click "Apply"<sup>[3]</sup> at the bottom right.

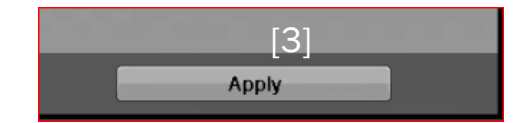

HIK VISI

# Connection and QR Code

- Within a few minutes, status<sup>[1]</sup> should show 'online'
- **To refresh screen, leave screen and return**

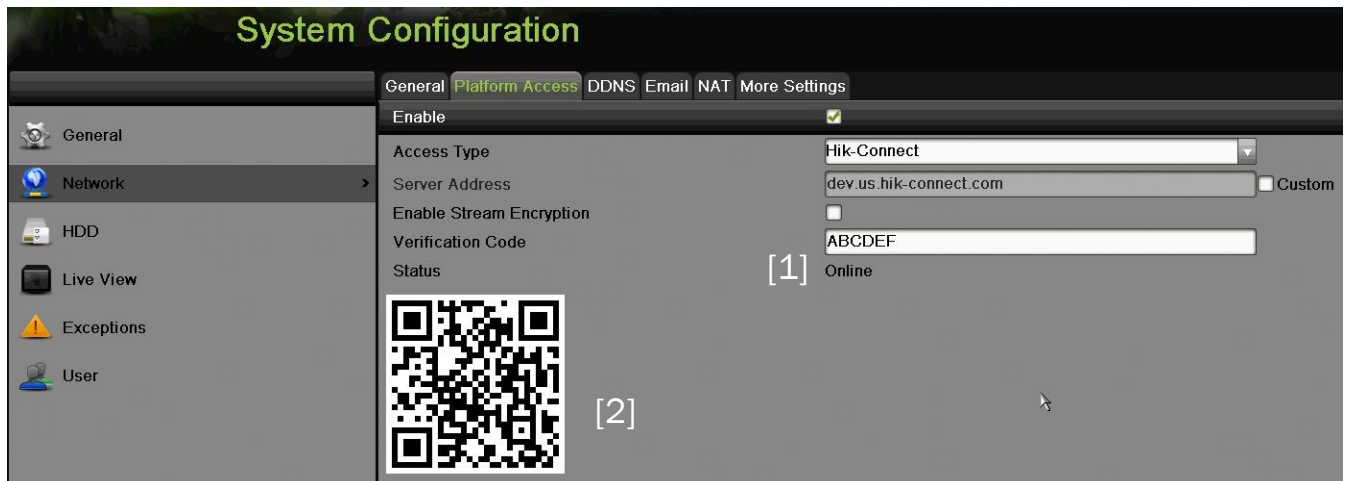

■ QR code<sup>[2]</sup> contains device model and serial number for use adding this device to mobile apps such as Hik-Connect. It can be photographed for later use.

## Gather Necessary Information

- **Example Hik-Connect adding** process you will need the verification code you noted in a previous step.
- You will also need 9 digits<sup>[1]</sup> from within the device serial number.

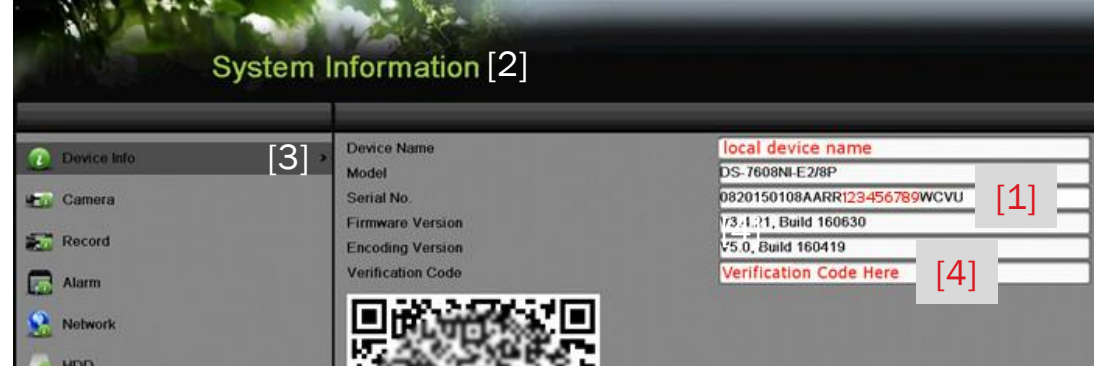

- **This information can be found using the local monitor and mouse at the** recorder in the System Information<sup>[2]</sup> Device Info<sup>[3]</sup> screen
- Both the  $S/N^{[1]}$  and the verification code<sup>[4]</sup> appear in the recorder Device Info screen

## From A Local PC Using SADP and IE Browser

- The recorder must be already be activated (see separate How To document or video for device activation/password creation process).
- If the network configuration has not yet been set, launch SADP [1] and assign values compatible with the local area network for **IP** address<sup>[2]</sup>, subnet mask<sup>[3]</sup> and Default Gateway<sup>[4]</sup>

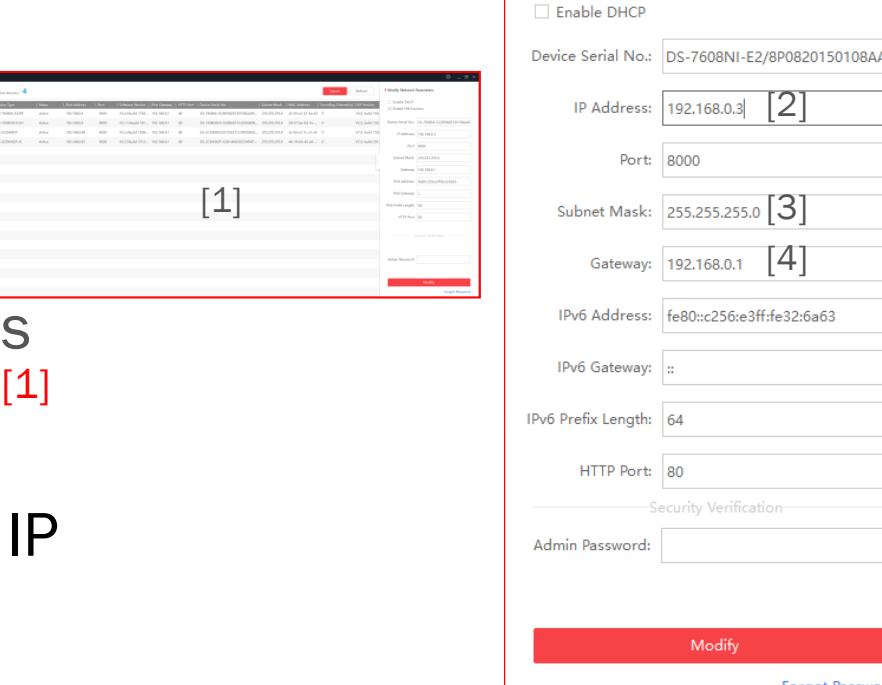

[2]

**I** Modify Network Parameters

[4]

#### Gather Necessary Information

- Later in the Hik-Connect process you will need 9 digits<sup>[1]</sup> from within the device serial number
- The serial number appears in the SADP screen<sup>[2]</sup>
- Note these digits for future use

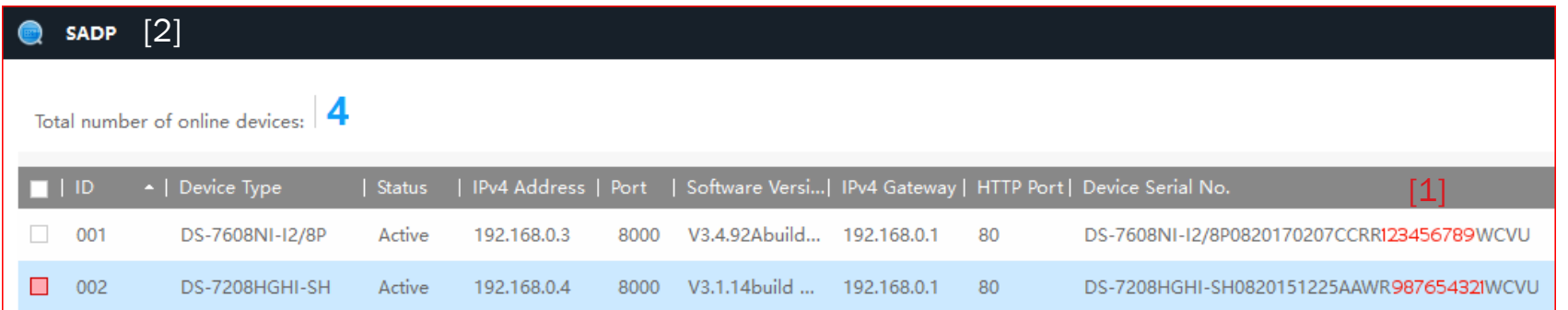

## From A Local PC Using SADP and IE Browser

- Access the recorder from the LAN using IE. Type the IP address (and http port, if other than 80) of the recorder into the location bar in the form http://address:port<sup>[1]</sup> e.g. http://192.168.0.3:97[2] If http port is 80 (default) can omit port number. The login screen<sup>[3]</sup> is displayed.
- Or, double click on the IP address in the SADP screen<sup>[4]</sup>

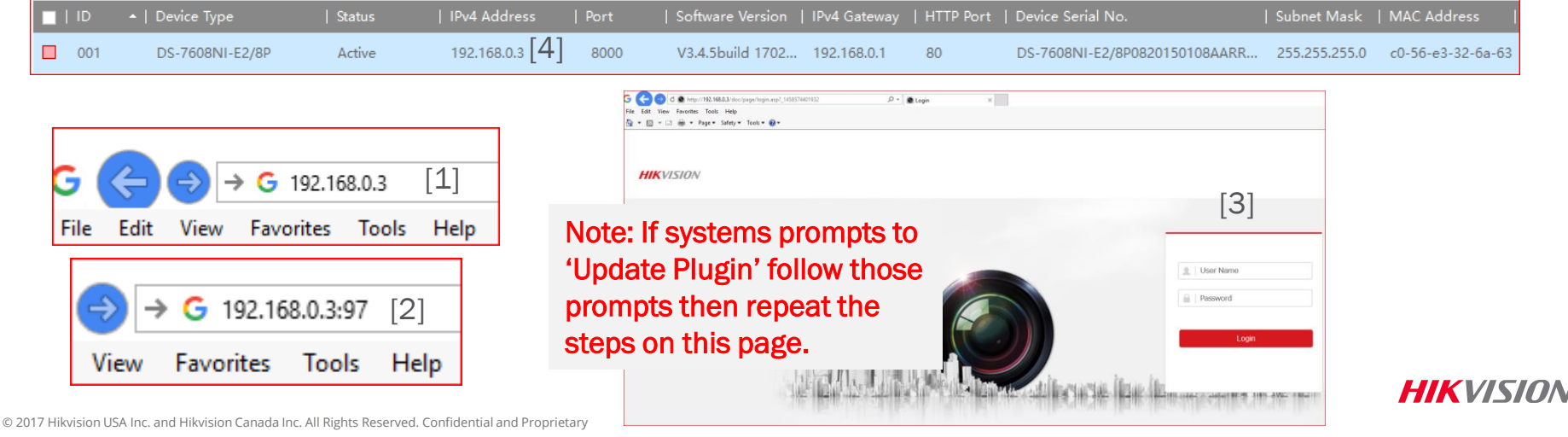

### Login to Recorder / Network Settings

- **Enter ID<sup>[1]</sup>** and password<sup>[2]</sup> Click Login<sup>[3]</sup>
- Click Configuration<sup>[4]</sup> then Network<sup>[5]</sup> and under Basic Settings<sup>[6]</sup> enter DNS server IP address[7] (Can use 8.8.8.8 for DNS)
- Click Advanced Settings<sup>[8]</sup> and Platform Access<sup>[9]</sup>

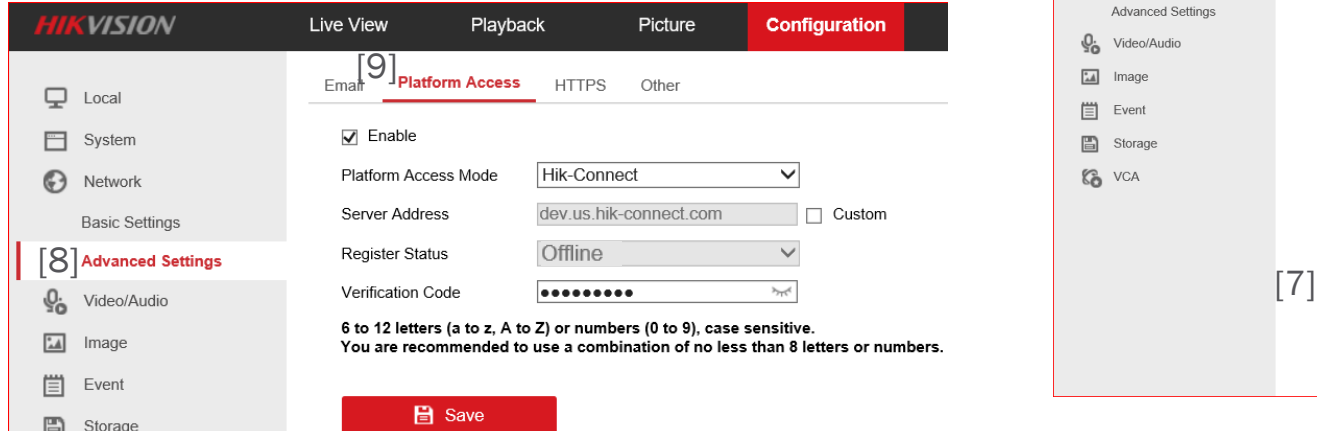

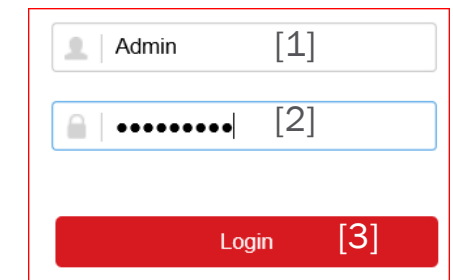

HIK VISION

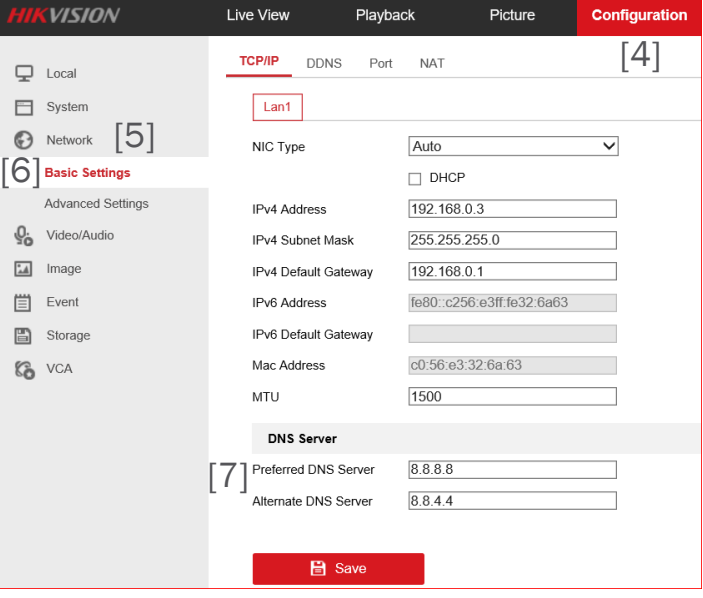

© 2017 Hikvision USA Inc. and Hikvision Canada Inc. All Rights Reserved. Confidential and Proprietary

#### Enable Platform Access/Set Verification Code

- Click the box<sup>[1]</sup> to Enable platform access
- $\blacksquare$  In pop-up click OK  $[2]$  to accept the Terms of Service and Privacy Policy Click the links to read those terms

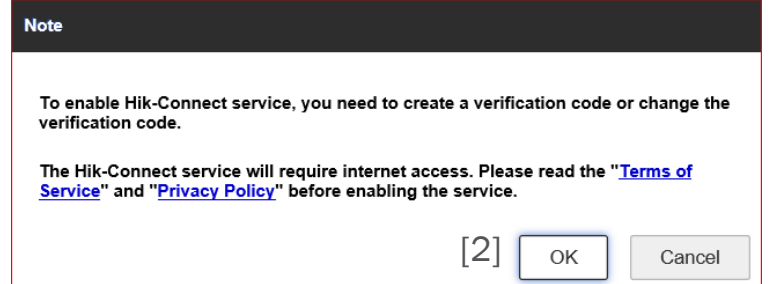

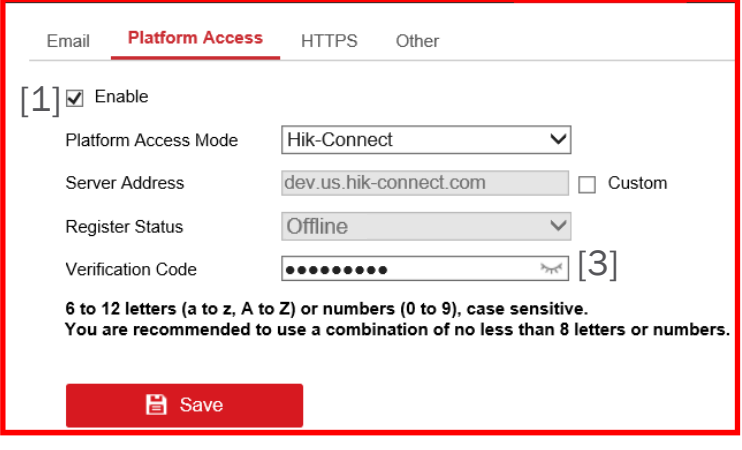

HIK VINI

Use the  $\infty$  icon<sup>[3]</sup> (if present) to reveal a hidden verification code<sup>[4]</sup>, or enter a new code. Make note of the verification code for later use.

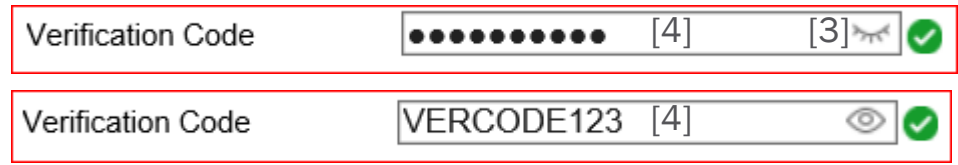

#### Verify Access Mode and Server Address

- Access type should be Hik-Connect<sup>[1]</sup>
- Server address dev.us.hik-connect.com<sup>[2]</sup>
- **Use Custom checkbox<sup>[3]</sup> to modify if needed**

```
\blacksquare Click Save<sup>[4]</sup>
```
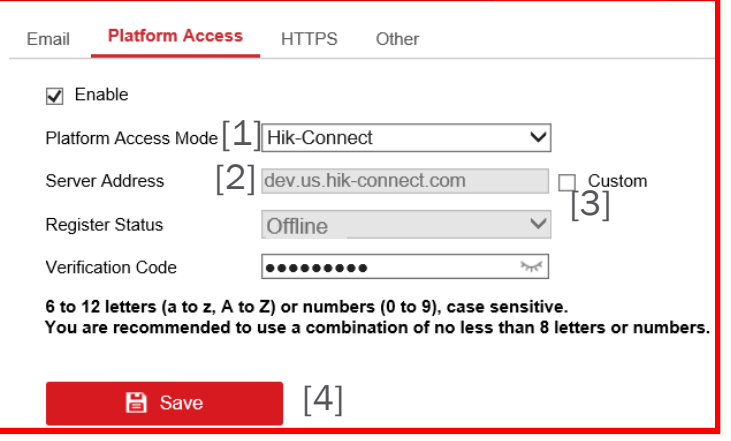

HIK VINA

#### Verify Connection to Hik-Connect Platform

- **Register Status<sup>[1]</sup> will change to** Online[2]
- **Refresh screen, or view a** different menu then Platform Access to view current status

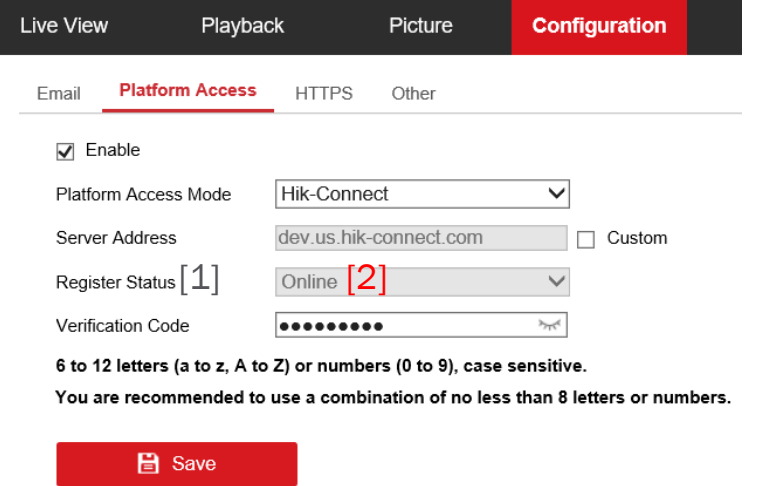

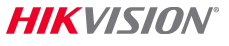

## Gather Necessary Information

- **Example 1** Later in the Hik-Connect process you will need the verification code you noted in a previous step.
- You will also need 9 digits<sup>[1]</sup> from within the device serial number
- In the System menu<sup>[2]</sup> under System Settings <sup>[3]</sup> the necessary part of the serial number is the 9 numeric characters in the position indicated in red [3]
- Note the serial number for future use

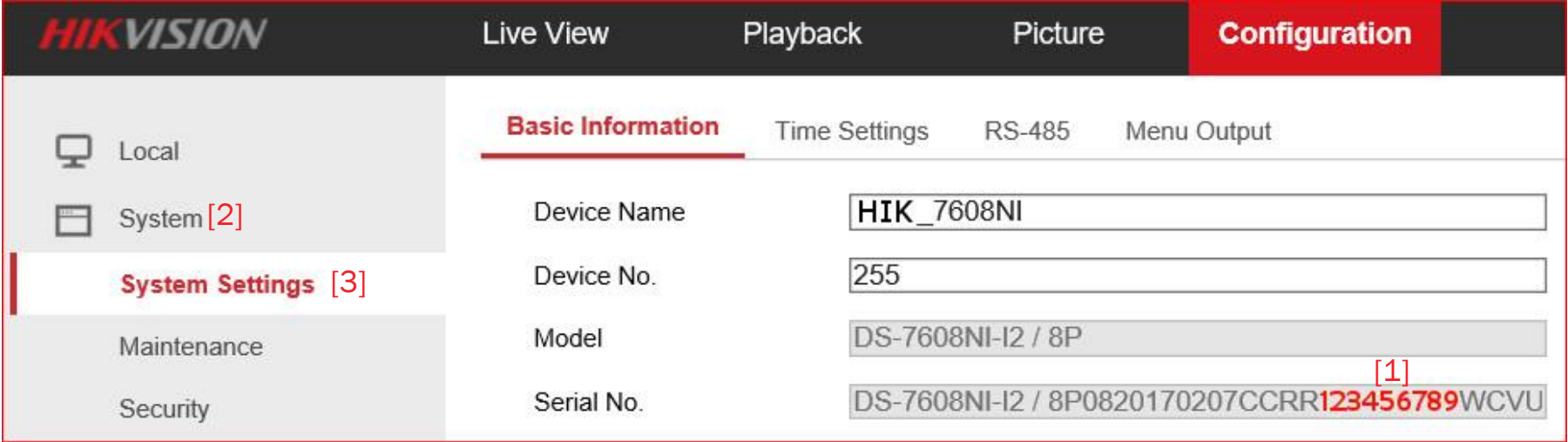

## Troubleshooting Hik-Connect P2P Service/Next Step

- **The NVR or DVR may require a public DNS server (instead of** the IP address of the router/gateway). You can search the internet for nearby public DNS servers. Some examples of public DNS servers are: 8.8.8.8, 4.2.2.2 or 75.75.75.75
- **-The NVR or DVR must be set up properly on the local area** network. Confirm that you can use IE to access the IP address of the NVR from the LAN.
- In rare cases, a strong firewall may have to be programmed to allow the recorder to access the Hik-Connect.com server.
- Once the device is 'online', then the next step is to create a Hik-Connect Account